# Nota aplikacyjna - Wymiana komponentów w platformie monitoringu

### Historia wersji

- Wersja 2.0, grudzień 2023 r.: Zaktualizowano tekst i obrazy
- Wersja 1.0, październik 2020 r.: Wydanie pierwsze

## Omówienie

Niniejsza nota aplikacyjna opisuje wymianę komponentu w platformie monitoringu SolarEdge. Skorzystaj z tej noty aplikacyjnej, aby wymienić falownik, optymalizator mocy, bramkę sterującą i komunikacyjną (CCG) lub interfejs bezpieczeństwa i monitorowania (SMI) w systemie SolarEdge.

## Wymień komponent

#### Aby wymieni**ć** komponent:

- 1. Zaloguj się do [Platformy monitoringu.](https://monitoring.solaredge.com/solaredge-web/p/home)
- 2. Aby uzyskać dostęp do swojej witryny, kliknij nazw**ę** instalacji.
- 3. Kliknij widok Administratora.
- 4. W menu Administratora kliknij opcję Uk**ł**ad logiczny.

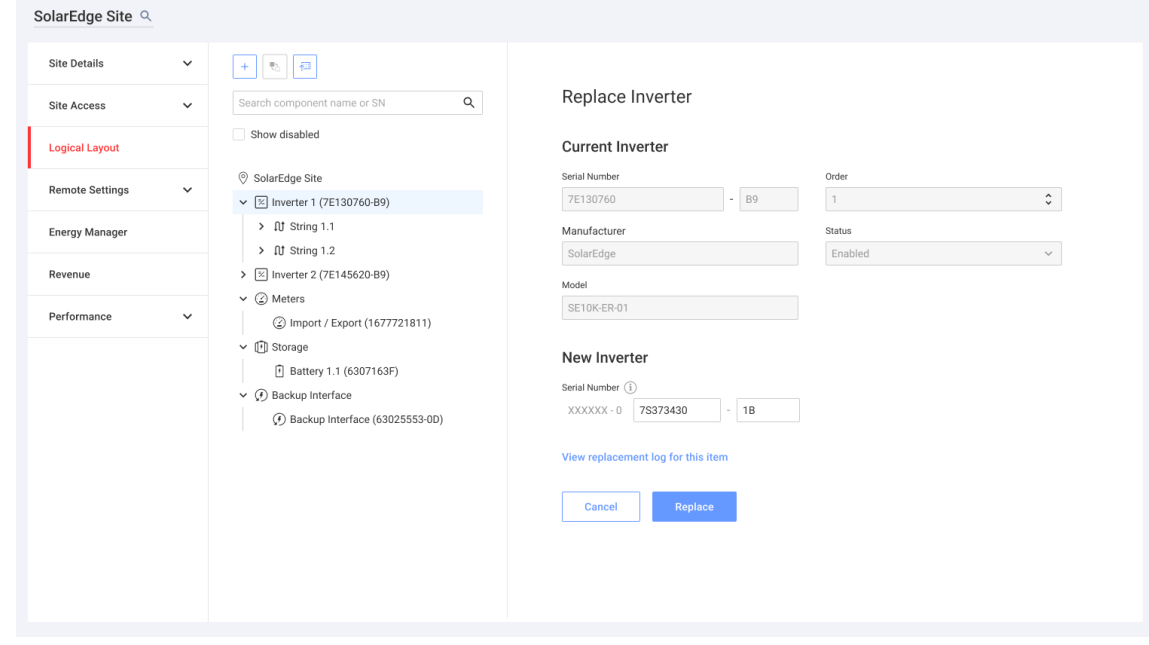

- 5. Z listy komponentów wybierz komponent do wymiany.
- 6. Kliknij

Pozycja Wymień <komponent> wyświetla szczegóły dotyczące komponentu. Dzielą się one na Bie**żą**cy <komponent> i Nowy <komponent>.

7. W pozycji Nowy < komponent> wprowadź numer seryjny nowego komponentu.

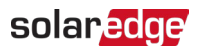

#### 8. Kliknij Wymie**ń**.

Nowy komponent pojawi się na liście komponentów. Stary komponent zostanie wyłączony.

**...** UWAGA

Jeśli istnieje fizyczny uk**ł**ad tej instalacji:

Komponent zaktualizowany w układzie logicznym automatycznie pojawia się w lokalizacji, w której występował wymieniony komponent.